### CUSTOMER CONTACT CENTRE **COMETAL** CONVERSION MDT version 3.10 Release Notes

The MDT version 3.10 will have the following features:

- 1) AutoSTC Mode
- 2) Virtual Cabcharge
- 3) Removal of YES and NO options for Masterpass.

Details as follows:

### **1) AutoSTC Mode**

When AutoSTC Mode is on, MDT status will change to "STC" when taxi is 300 meters away from the booking destination and will start to receive job offer.

This applies to Booking jobs with a complete or proper destination address.

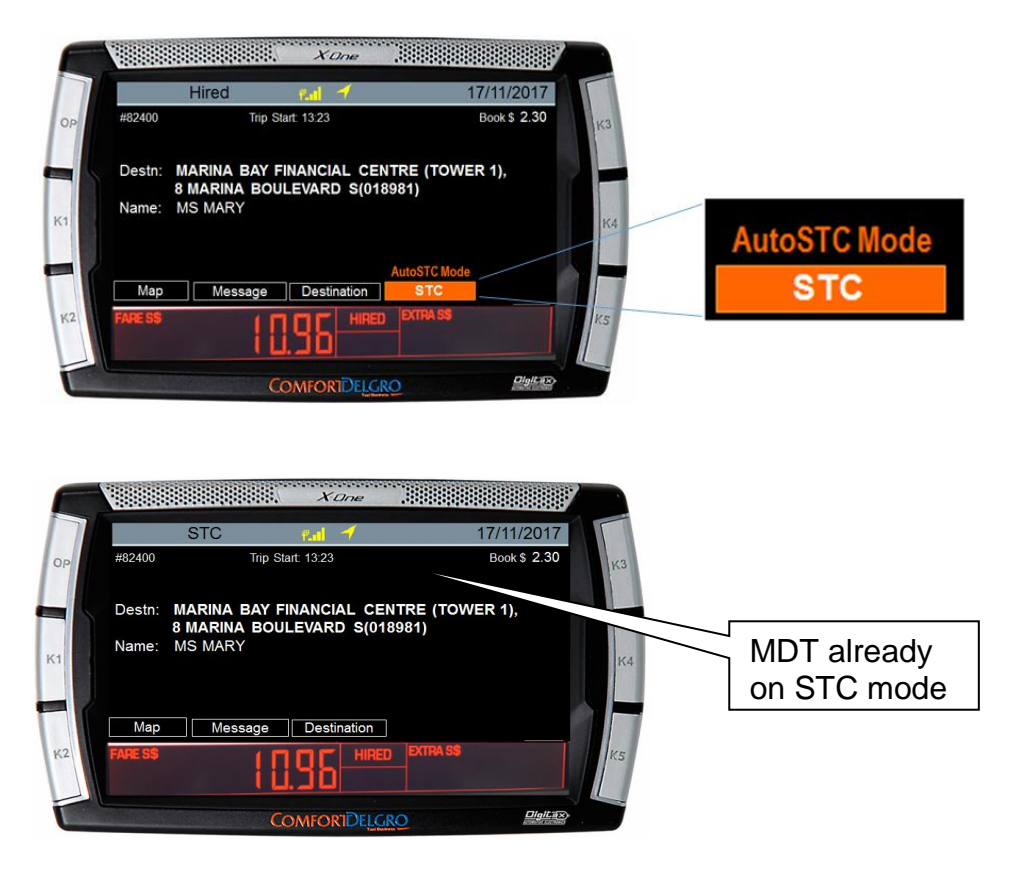

Note 1: If your MDT displays **STC**, you are on a manual-STC mode. Press the button in order to receive the next job offer.

# CUSTOMER CONTACT CENTRE **COMETA CONSTITUTION** MDT version 3.10 Release Notes

### **2) Virtual Cabcharge**

This is the latest virtual payment mode available via our ComfortDelGro Booking App which is applicable to both booking and street hail trips. The acceptance is very much similar to Masterpass.

### *How to process a Virtual Cabcharge payment?*

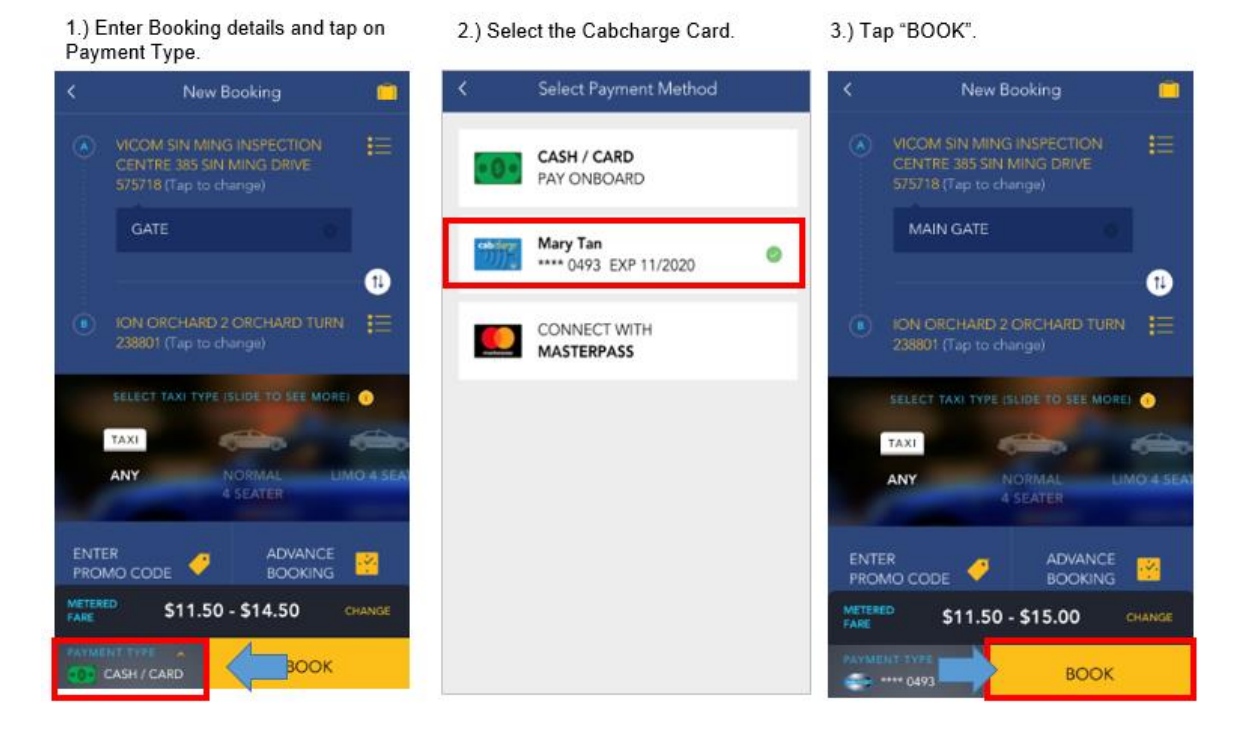

A) Passenger submits booking via App.

B) When driver accepts the offer, MDT will display "Payment Mode: Cabcharge on the MDT Screen.

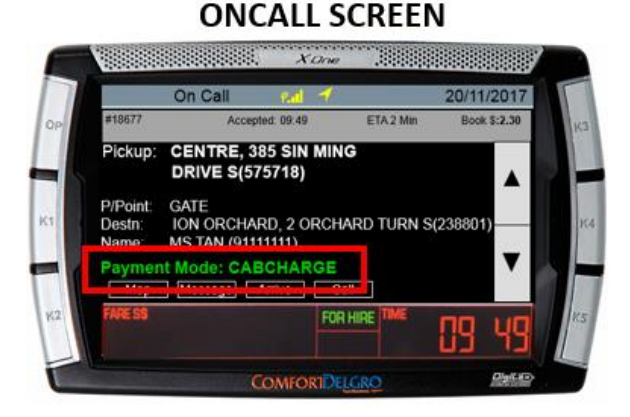

#### **POB SCREEN**

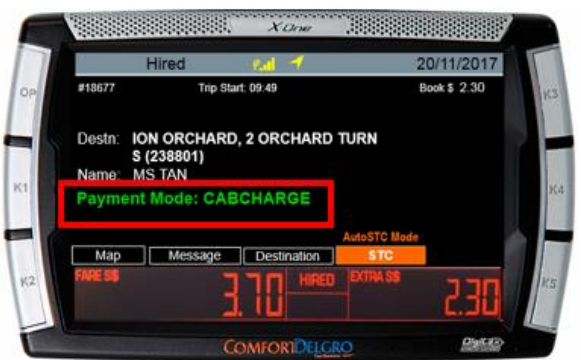

# CUSTOMER CONTACT CENTRE **COMERCIAL CONTACT** MDT version 3.10 Release Notes

C) When passenger reaches the destination, driver stops the meter and presses CABCHARGE on the payment terminal.

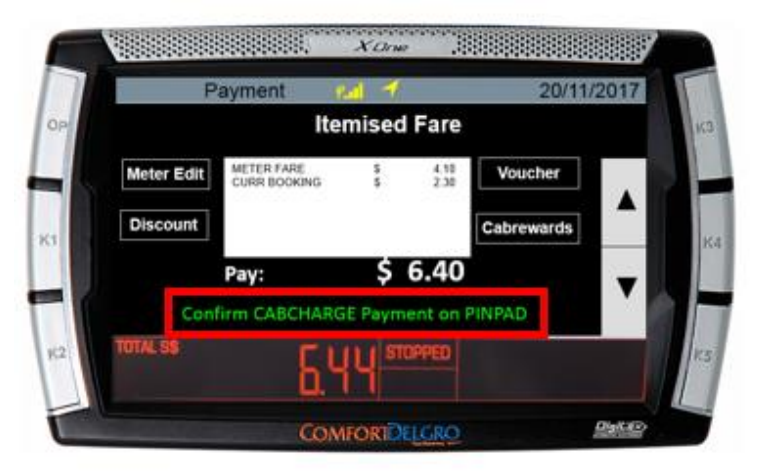

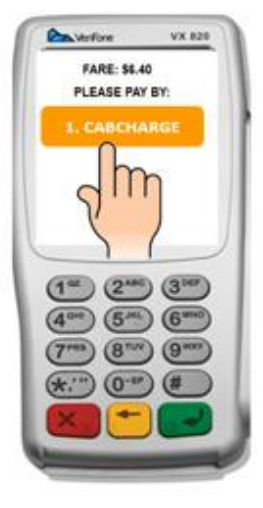

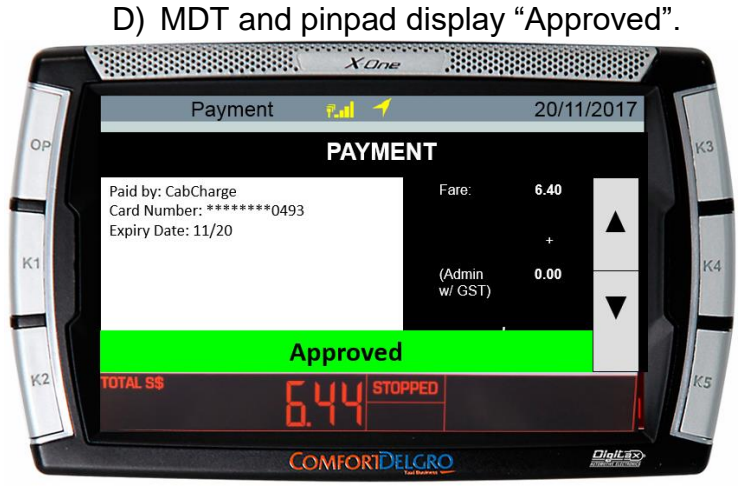

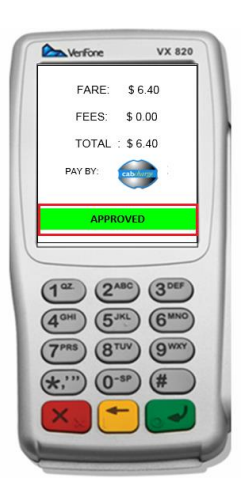

# CUSTOMER CONTACT CENTRE **COMETA** MDT version 3.10 Release Notes

### **3) Removal of YES and NO Option for Masterpass**

To simplify the transaction process, the Yes or No option has been removed.

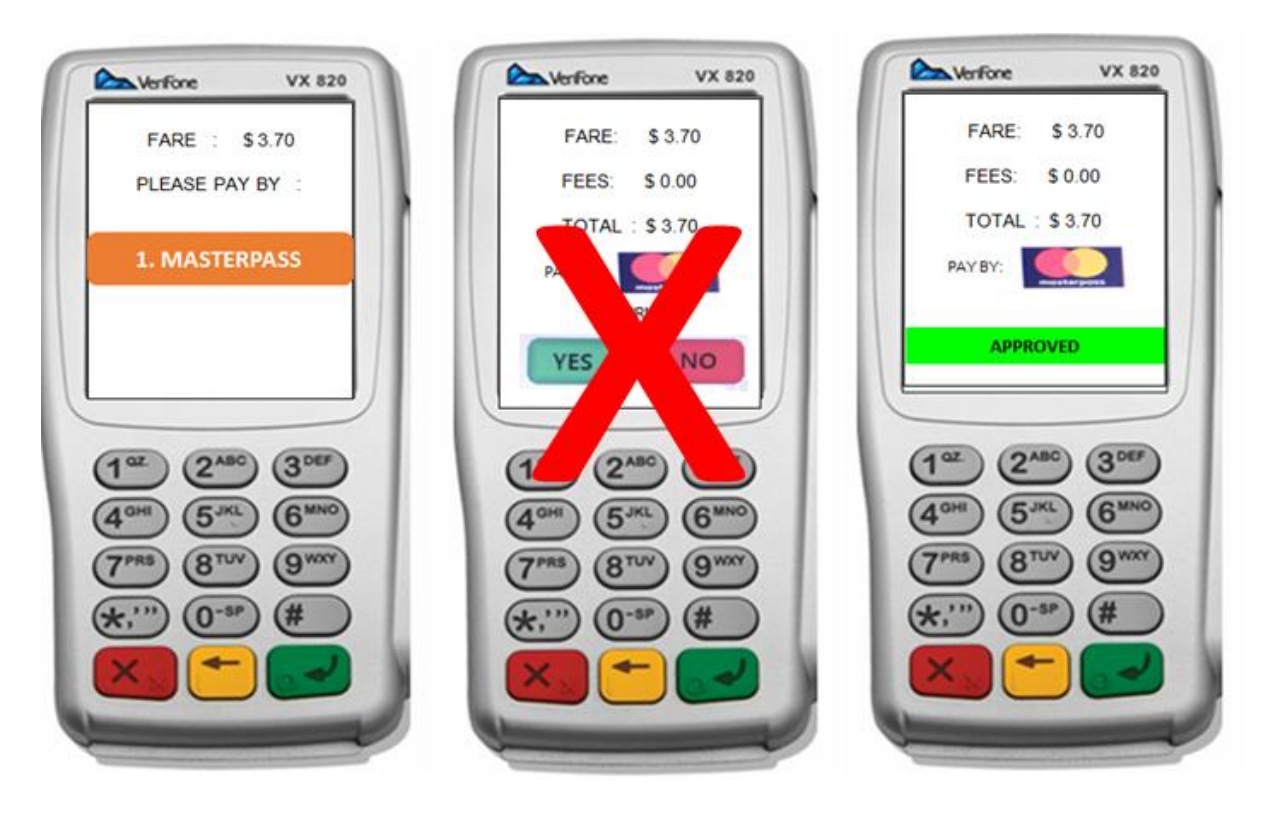

### CUSTOMER CONTACT CENTRE **COMERCIAL** MDT version 3.10 Release Notes

MDT 的 3.10 版本将会具有以下这些功能:

- 1) AutoSTC 模式
- 2) 虚拟 Cabcharge
- 3) 在 Masterpass 支付移除 YES 和 NO 的选项

详情如下:

### **1) AutoSTC** 模式

当开启 AutoSTC 模式,而且德士距离电召工作的目的地仅有 300 米时, MDT 将会转 换为"STC"状态,并且开始接收电召工作。

此功能适用于拥有完整或适当目的地地址的电召工作。

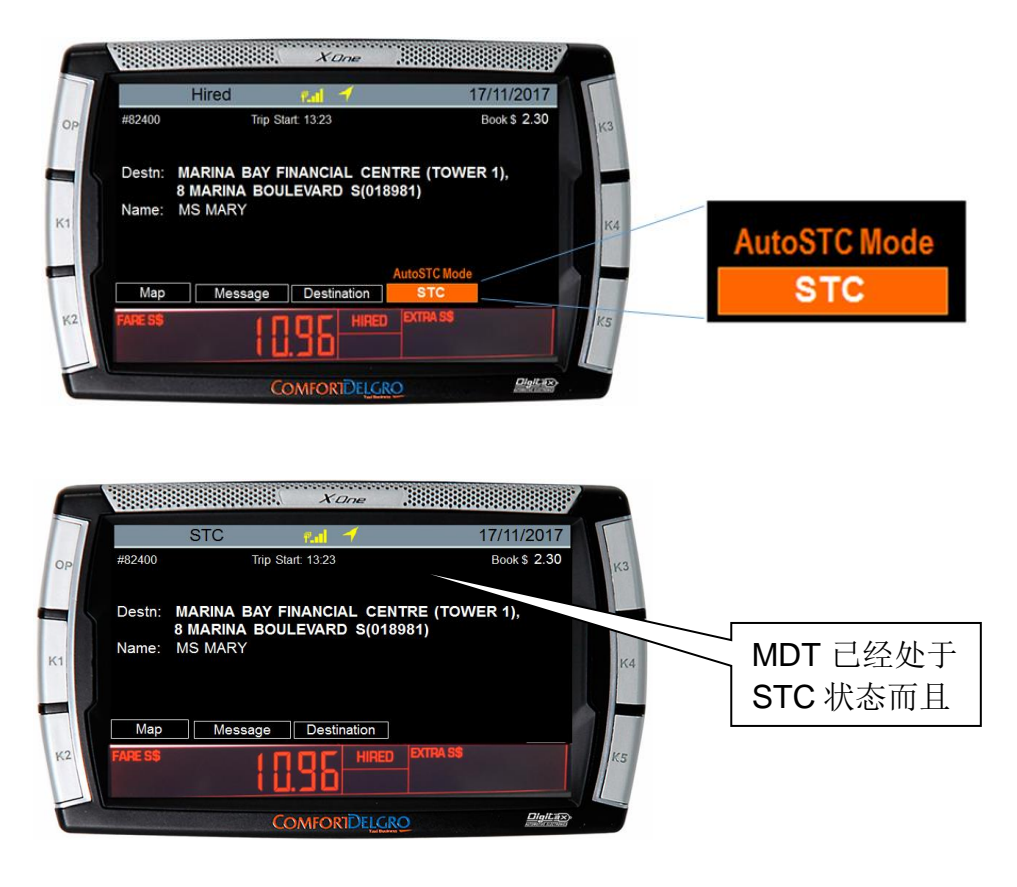

\*注 1: 如果您的 MDT 上显示 | STC | ,说明您正处于手动-STC 的模式 。按下 这个按钮来获得下一个电召工作。

### CUSTOMER CONTACT CENTRE **COMINGLY** MDT version 3.10 Release Notes

### **2)** 虚拟 **Cabcharge**

这是 ComfortDelGro 订车应用软件上可用且最新的虚拟支付方式,它适用于电召和路 边载客工作。其接受方式与 Masterpass 十分相似。

### 如何操作虚拟 *Cabcharge* 支付?

A) 搭客用 App 提交订车信息

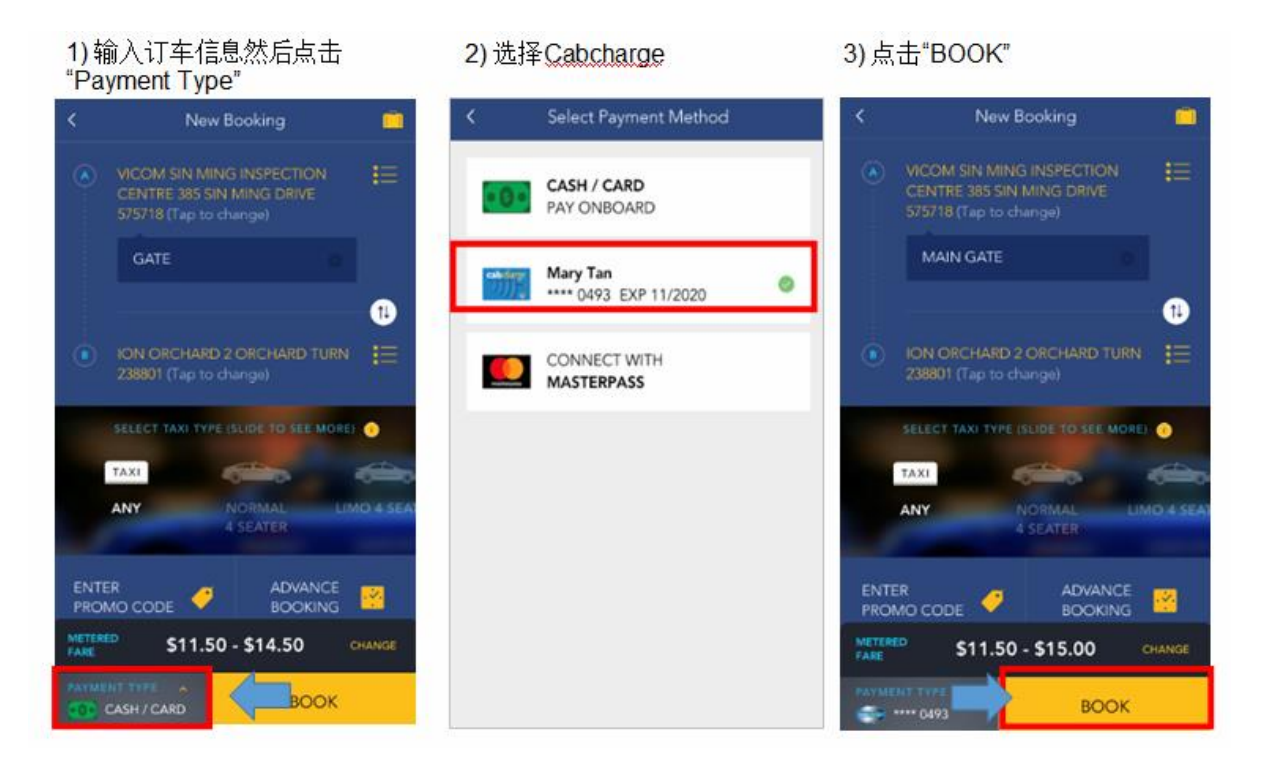

B) 当德士师傅接受了这个电召工作, MDT 将会在 OnCall 界面上显示"Payment Mode: Cabcharge".

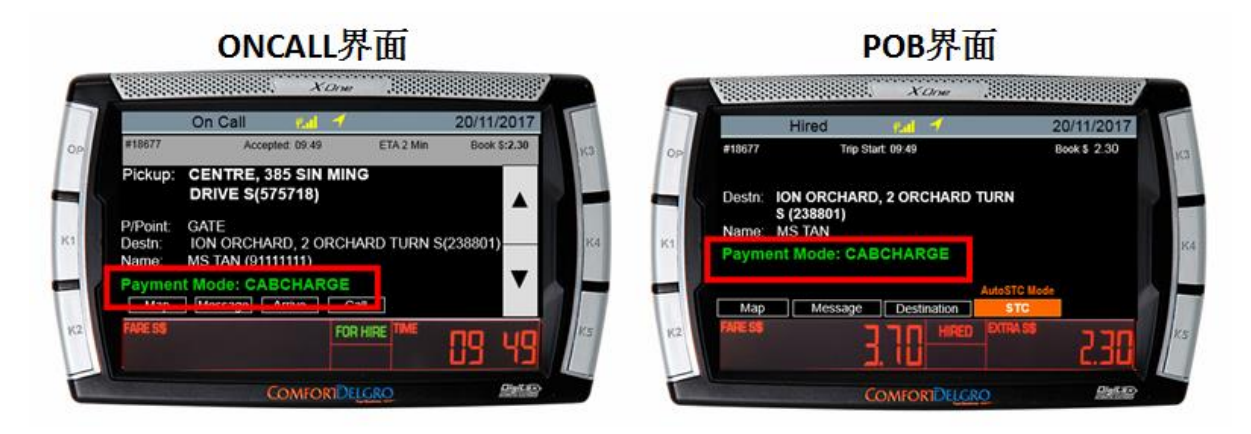

# CUSTOMER CONTACT CENTRE **COMETAL** CONSTOMER MDT version 3.10 Release Notes

 C) 当搭客到达目的地时,德士师傅会停止计费然后在无现金交易机上点击 "CABCHARGE"。

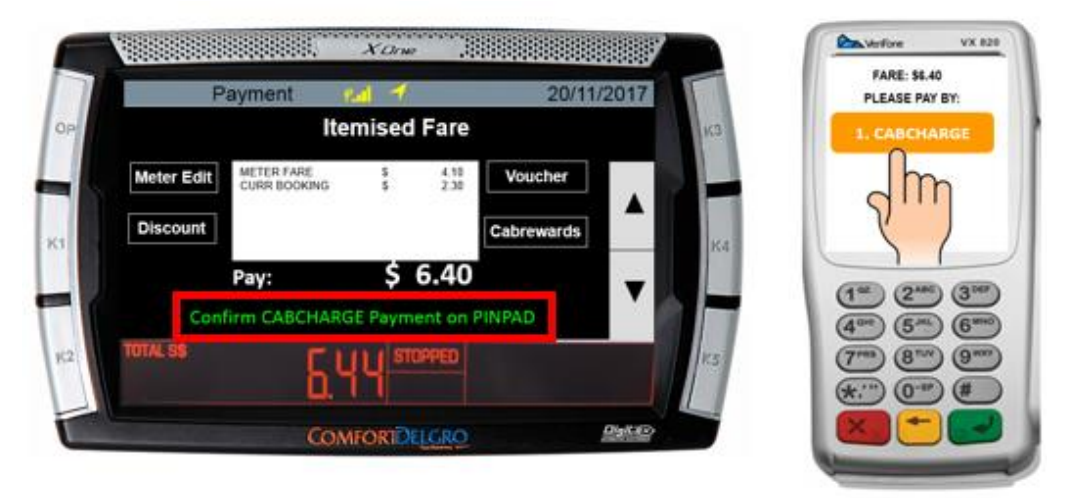

D) 如果支付成功 MDT 和无现金交易机上会显示"Approved"。

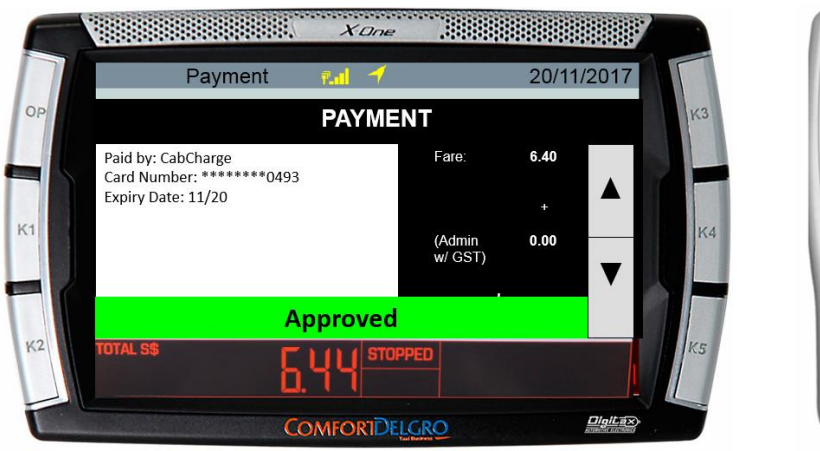

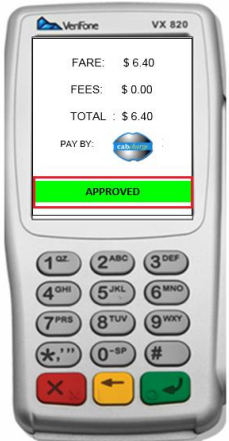

# CUSTOMER CONTACT CENTRE **COMETAL** CONSTOMER MDT version 3.10 Release Notes

### **3)** 在 **Masterpass** 支付移除 **YES** 和 **NO** 的选项

为了简化交易过程, Yes 或 No 的选项已被移除。

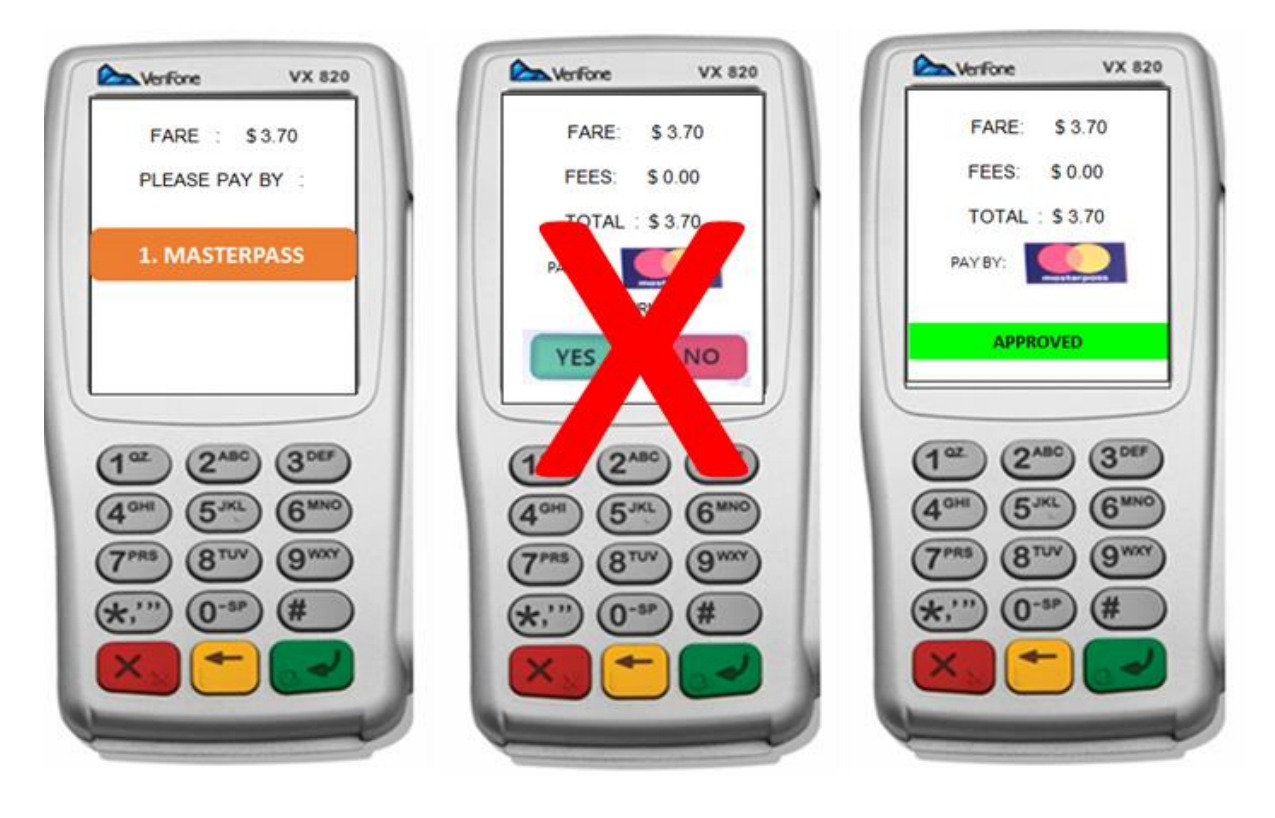

# CUSTOMER CONTACT CENTRE **CONTINE ACTIVE** MDT version 3.10 Release Notes

**FAQ** (常见问题)

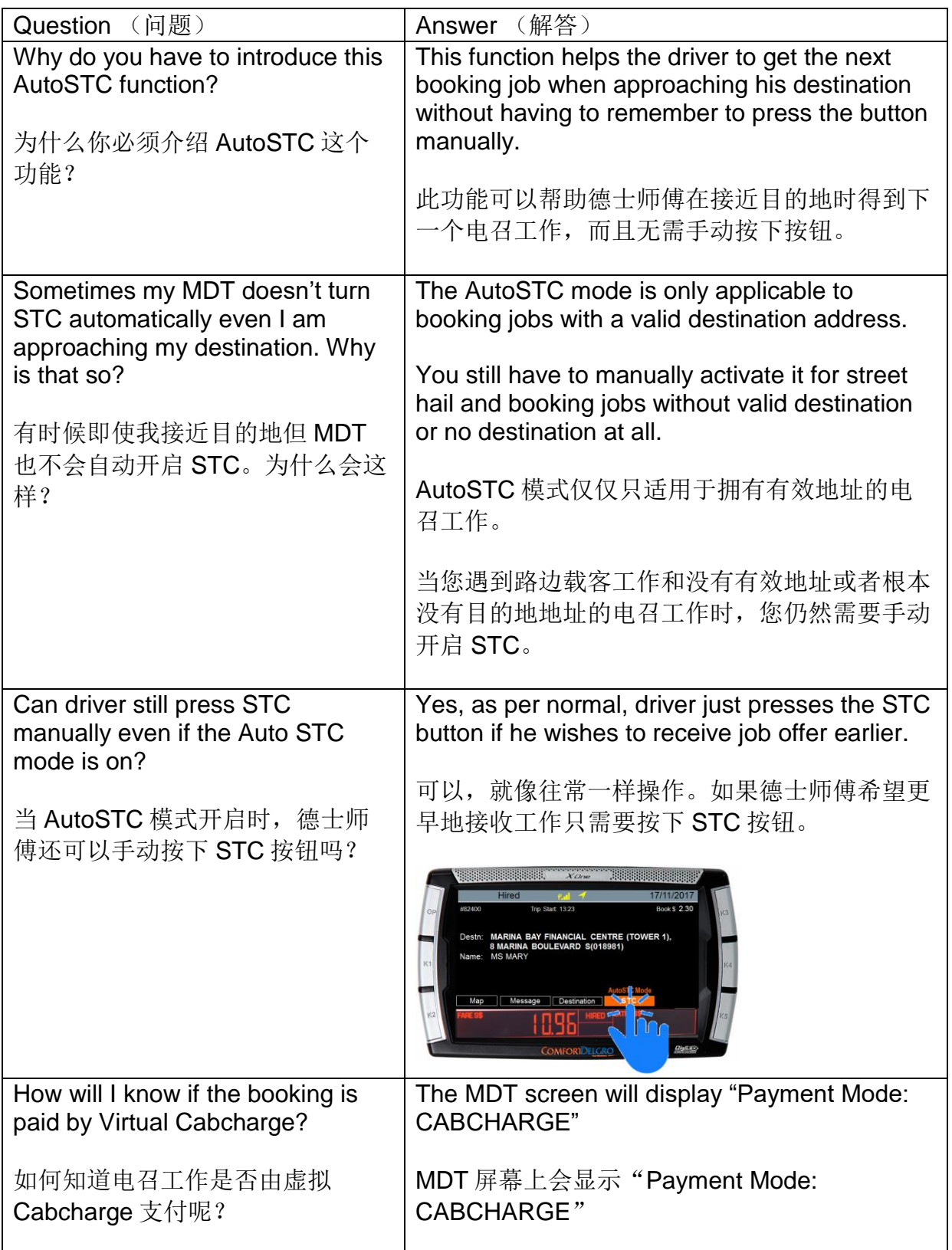

# CUSTOMER CONTACT CENTRE **COMEDY** MDT version 3.10 Release Notes

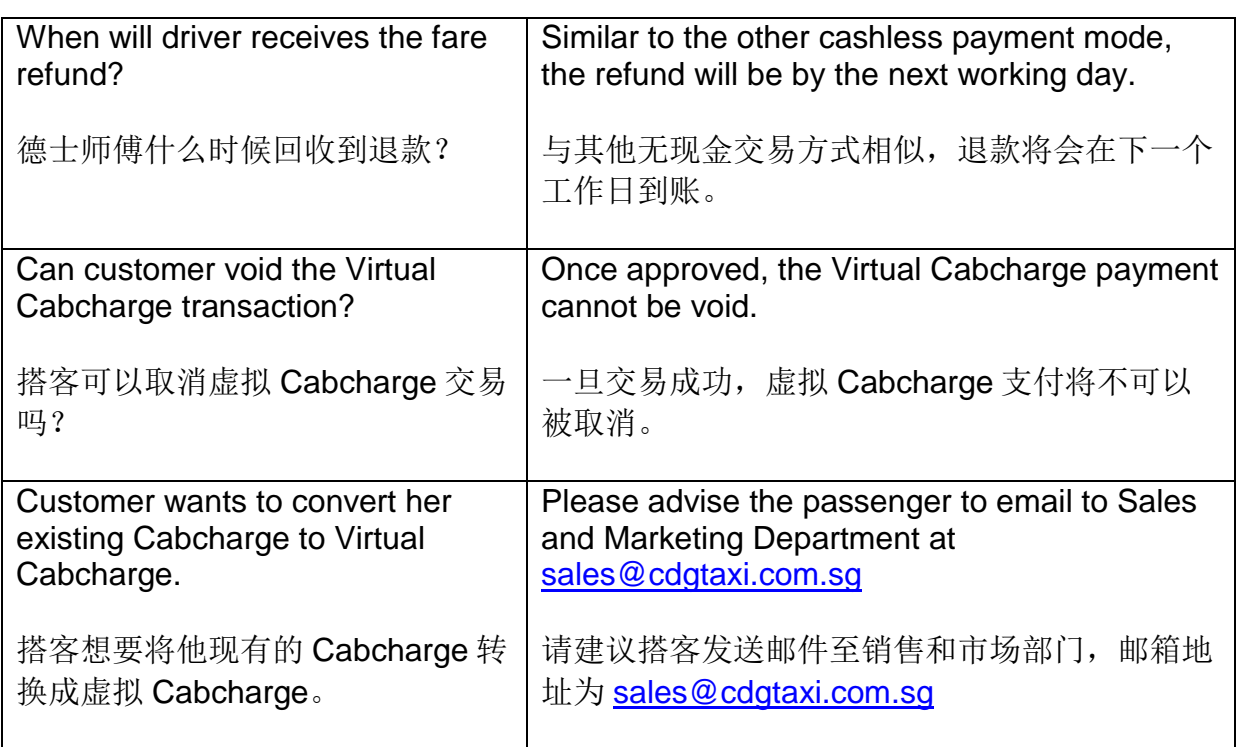